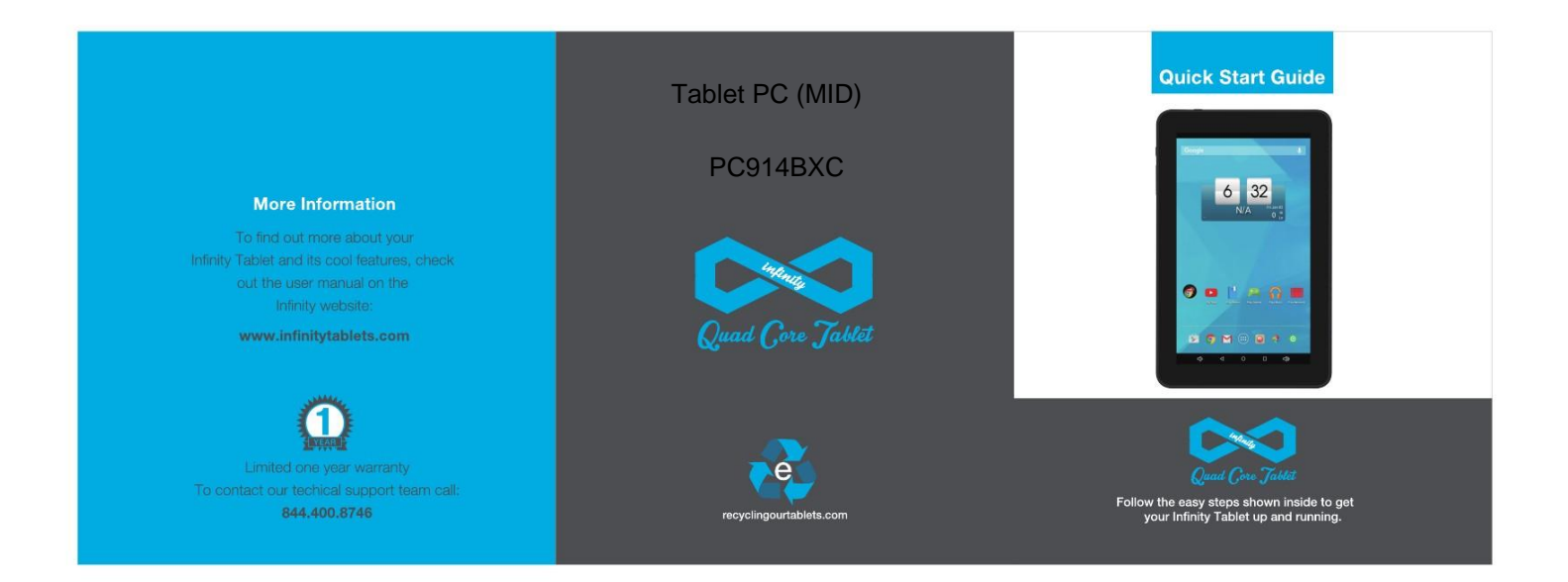

## **STEP 1: CHECK OUT THE CONTROLS**

Before you do anything else, take a good look around your Infinity Tablet and find out where all the control buttons and other items of interest are.

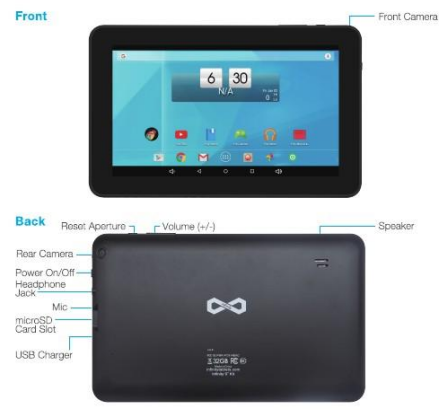

## **STEP 2: CHARGE THE BATTERY**

You need to charge up the battery before you use your Infinity Tablet for the first time.

Connect the charger to your Infinity, using the Charger cable. The cable plugs in to the Charger Port at the bottom of your Tablet.

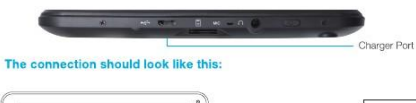

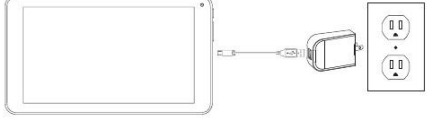

Plug the charger into a power outlet. Keep the battery on charge for 6 to 8 hours to make sure that it is fully charged.

## How to Use the Keyboard Case

- 1. Place the tablet inside of the anchors of the keyboard case and open the kickstand on the back.
- 2. Plug the USB cable of the case into the USB port of the tablet.
- 3. Type using the keyboard case keys when you would normally use the onscreen keyboard

## **STEP 3: POWER UP**

When the battery is fully charged, switch on your Infinity Tablet. To do this, press and hold the power on/off button until the Infinity logo appears:

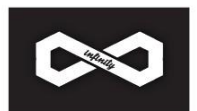

The logo remains until the startup step is finished; the startup screen then appears:

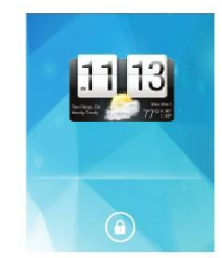

Touch the screen at the lock symbol and swipe sideways. This will unlock your tablet and display the desktop screen. At the bottom of the desktop screen you will see the following symbol:

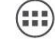

Touch this symbol and the Apps screen appears. Touch any icon on the Apps screen and it will open the application that you have chosen. You are now up and running!

Instruction

Please read the precautions and important tips in the instructions before use.

Catalog

Chapter One(overview)

- ‐1 Appearance
- ‐2 Buttons
- 1-3 Open and shut down
- 1-4 Open and shut down standby mode
- ‐5 Lock and Unlock the screen
- ‐6 Homepage information column
- 1-7 Text input

Chapter two(Browser)

‐1 Browser

Chapter three(Applications)

- ‐1 Camera
- ‐2 Gallery
- ‐3 Video player
- ‐4 Music
- ‐5 Calendar
- ‐6 Calculator
- ‐7 FileBrower
- ‐8 Application installation
- ‐9 Video output
- ‐10 Simulation Game
- ‐11 Downloads
- ‐12 E‐mail

Chapter four(Establishment)

- 4-1 Sound settings
- 4-2 Wireless networks settings
- 4‐3 Display settings

Chapter One overview

1‐1 Appearance

Picture for reference only,Please subject to specific products.

1‐2 Buttons

Power button

Long press the button about 2-3 seconds to open the screen.

When open the tablet, short press this to enter the off-screen state and short press again to light up the screen.

Volume

this to adjust the volume

Set up

This key to set up the applications

1‐3 Open and shut down

Open

Long press the power button on the right side, A9 sign and pictures will show up in turn until to the interface.

Shut down

Long press the power button, then the screen shows <would you like to shut down>,press <sure> to shut down.

In charging state,when the tablet is off,press the right upper "power button" it will shows "charging"figure, once again to click "power button",the equipment will be opened.

1-4 Open and close standby mode

Open the standby mode

In boot mode, you can tap the power button on the upper right side of the tablet, the system will into the sand by mode which can save power.

Close the standby mode

In the stand by mode,light tap of the power button on the right side to wake up the device,enter the normal state.

1‐5 Lock and Unlock the screen

Lock

You can set up the sleep time in the system of<display>.

The system will sleep automatically and lock the screen to the standby mode if without any

inactivity when reaches the preset of standby time.

Unlock

Move the sign to unlock, show as below.

Drag this to unlock the screen and enter the application interface.

1‐6 Homepage information columns

Google shortcut keyMenu shortcut key

BackHost interfaceRecent search

1‐7 Text input

When use the tablet, you can use the virtual keyboard to enter text, numbers, symbols directly by touching screen.After selecting the Android input method,the default keyboard show as below. To switch the numbers and letters,please press this

To switch the capital and lowercase letter,please press this

Chapter two:Internet

2‐1 Browser

Require network support before using a web browser,if there are network supporting problems, please contact your network operator or the service provider.

Tablet's web browser can connect to the Internet via WIFI to satisfy your business and individual network needs.

Please touch to set up the WIFI so that can use the browser normally.See as picture:

Touch here in the application list to enter the browser pages; the default homepage is the

<Recently Viewed> showing recently viewed pages.

Browser supports the following features

Move Back Refresh

Input area

Add bookmarks Search Bookmarks

Enter the URL‐touch the input area to get the soft keyboard,then text the UPL.

Book mark search‐click this to add into the bookmark

Touch this to read the favorite website that collected

Touch this to search the internet

Touch this to add new browser

Touch this toclose the browser

Chapter three:Application

3‐1 Camera

Touch this in the application list to enter the camera, the views showed on the screen and you can do the following sa picture:

Camera

Click this to get Snap shot.

setting": to set up white balance, exposure, save, start.

Video

Click this to video and do the relevant operation.

Setting": white balance setting, delay,save,click this to start video

View photos and videos

In pictures preview interface,click on the screen to preview photos,also you can set up the

pictures to slides.

3‐2 photos

Click here in the application list which including all the pictures.

Click this can classify the pictures by time and place.Click this to enter the camera.

Click this to choose the album to edit delete.

Click this to enter slides show when you enter the album.

3‐3 Video player Touch this to the Video player. You can see the Videos in and files. The.World.of.Pandora.mov .THE.RED.avi .RIO.2011.04.07.1080p.mov There are some control areas at the bottom after you enter the video player. Back to file Last film Retreat quickly pause speed Next film Others Back Breakpoint play Play mode Audio tracks choice Language selection Display mode Files Information 3‐4 Music Touch here to the music player.Music can be played by artists or album classification. This page displays the songs alphabetically. Click the songs you want to listen and get into selected state to play. Click on the <now playing> will display being played album page;there will be lyrics shows under the page right. Play interface:list,random play,repeat Artists In the<artist> page,it is sorted according to the artist's initials,click on one,you will open the artist's related album and song list;then you can click songs to play. Album The album page shows all albums in the list,sliding it can browse all.Click on the album cover will transfer to the album back automatically.When all music shows,click again on the songs began to play. 3‐5 Calendar Touch this to Calendar,the default page shows the months,click this to the day. Date views:long press to the events to rebuilt,view,edit,and delete;Click on the blank area can set up new events;long press the blank area,you can built new events or display/not display the lunar day view. Week views:Long presses the event to rebuilt,view,edit,and delete events;long press the blank area you can rebuild events or display/not display the lunar weeks view. Month view:long press date to build new calendar items or display/not display the lunar month view. Agenda:list all events click to read the details.

In any views,when you switch to other date,week or month,all can be back to today or week or month now by touching <today> button.

You can also click here to search task memo,edit,notation and share. 3‐6 Calculator Touch here in the application list to get into the calculator. 3‐7 Document browsers Touch here in the application list;it supports the files mutual copy in this two places internal memory and SD card. Touch the button when it turn to yellow,you can edit the file. Edit Touch this to edit the file including cut/copy/paste/delete Copy,choose one file in the list,click this to copy when show the Then click this to choose where to put the file,and then click this to paste. Delete,choose one file that click here to delete. 3‐8 Application installation Touch here in the application list,it will install,unload the APK files automatically.

It searches the APK file from or

Touch the selected APK application directly for installation and unloading

3‐9 Video output

Touch here in the application list;choose the resolution of the video output.

System had 720P and 1080P two kind of resolutions.

3‐10 Simulation Game

In the application list click here to connect the handle to the game,there will be AC,PS,MD,

GBA,FC APK file in the Motin Game.

Different equipment installs different simulator

Handle

:Space,:back,:select,:start

Different keys set different in the game

3‐11 Downloads

Click here in the application list;you can preview the downloading or done document contents.

Click download file to stop or delete the download contents.

3‐12 E‐mail

Require the internet support before using e-mail, if there are problems in network supporting; pleade contact your network operator.

Add account

If you are the first time to use email,get into a mailbox interface directly to set up an account according to instruction.

If you want to add more mailboxes,click <Settings> on the top of the page to add more mailboxes, and then select <add account>.

Email account You can set up email for most accounts in just a few steps. Email address \_\_\_\_\_\_\_\_\_\_\_\_\_\_\_\_\_\_\_\_\_\_

Draft e‐mail

In <inbox> page,you can click this on the right page top to draft mail quickly.

In the draft mail page,you can:

Add mail recipients quickly.

Enter the recipient address in recipient input box or click on the <contact> in the contact list of recipients to choose mail address;you can copy/close to send input address.

Write email subject and text content(the text area support copy,shear operation);

Add attachment

Add attachments form the document management,when it succeeds,the name will show one<New e-mail> page; you can click to select to open or remove them.

Chapter four: System setting

Click here to enter the system setting interface.

4‐1 Sound setting

Sound settings,click this to sound setting page.You can choose mute switch which

can get more detailed settings if you need. Click the <volume setting> can set up the notice, the media and the alarm of volume and choose the prompt operation sound and the bell and software disk boot switch voice.

4‐2 Internet setting

This setting module includes:the wireless local area network Settings

The wireless local area network Settings

Open wireless LAN switches,the system will scan available wireless network automatically and display the wireless local area network in the list.

Among them,if the local area networks have the sign behind it,that represents the networks don't need a password,can be connected directly.

This sign represents the network has been encryption,it needs to enter the password to connection.

You can choose the network from the list you want,click it to connect directly,also you can click the<advanced>option to set up the<lP>and<agent>,then click <connected to the network>; you can also select <add wireless localarea network>, to add by hand.

Network notice:open the switch,it will notice if there any open network.

The wireless local area network certificate:the wireless local area network loading and management.

MAC address:to show the MAC address

4‐3 Display setting

Display Settings contains:wallpaper Settings,dormancy time,brightness,automatic

rotating Settings

Wallpaper setting

In the wallpaper setting,you can set up the wall paper and dynamic wallpaper;the wallpaper can be chosen from gallery.

Standby Screen

When the screens in light state a period of time,it will automatically lock to save the power if without any operations.

Brightness

The user can adjust brightness manually to get the lightness you want.

Font size

You can set up the font size according to individual's favorite,there were respectively:small, ordinary,big,huge.

This equipment has been tested and found to comply with the limits for a Class B digital device, pursuant to part 15 of the FCC Rules. These limits are designed to provide reasonable protection against harmful interference in a residential installation. This equipment generates, uses and can radiate radio frequency energy and, if not installed and used in accordance with the instructions, may cause harmful interference to radio communications. However, there is no guarantee that interference will not occur in a particular installation. If this equipment does cause harmful interference to radio or television reception, which can be determined by turning the equipment off and on, the user is encouraged to try to correct the interference by one or more of the following measures:

- Reorient or relocate the receiving antenna.
- Increase the separation between the equipment and receiver.
- Connect the equipment into an outlet on a circuit different from that to which the receiver is connected.
- Consult the dealer or an experienced radio/TV technician for help.

Caution: Any changes or modifications to this device not explicitly approved by manufacturer could void your authority to operate this equipment.

This device complies with part 15 of the FCC Rules. Operation is subject to the following two conditions: (1) This device may not cause harmful interference, and (2) this device must accept any interference received, including interference that may cause undesired operation.

The device has been evaluated to meet general RF exposure requirement. The device can be used in portable exposure condition without restriction.